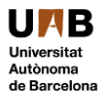

**Direcció de Tecnologies de la Informació i la Comunicació −Servei Correcció Digital d'exàmens, proves i enquestes−**

# **Guia per al professorat i el personal d'administració i serveis avaluador**

Actualització juny de 2022

**Servei de Correcció Digital**

Administració de l'Edifici D Direcció TIC

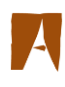

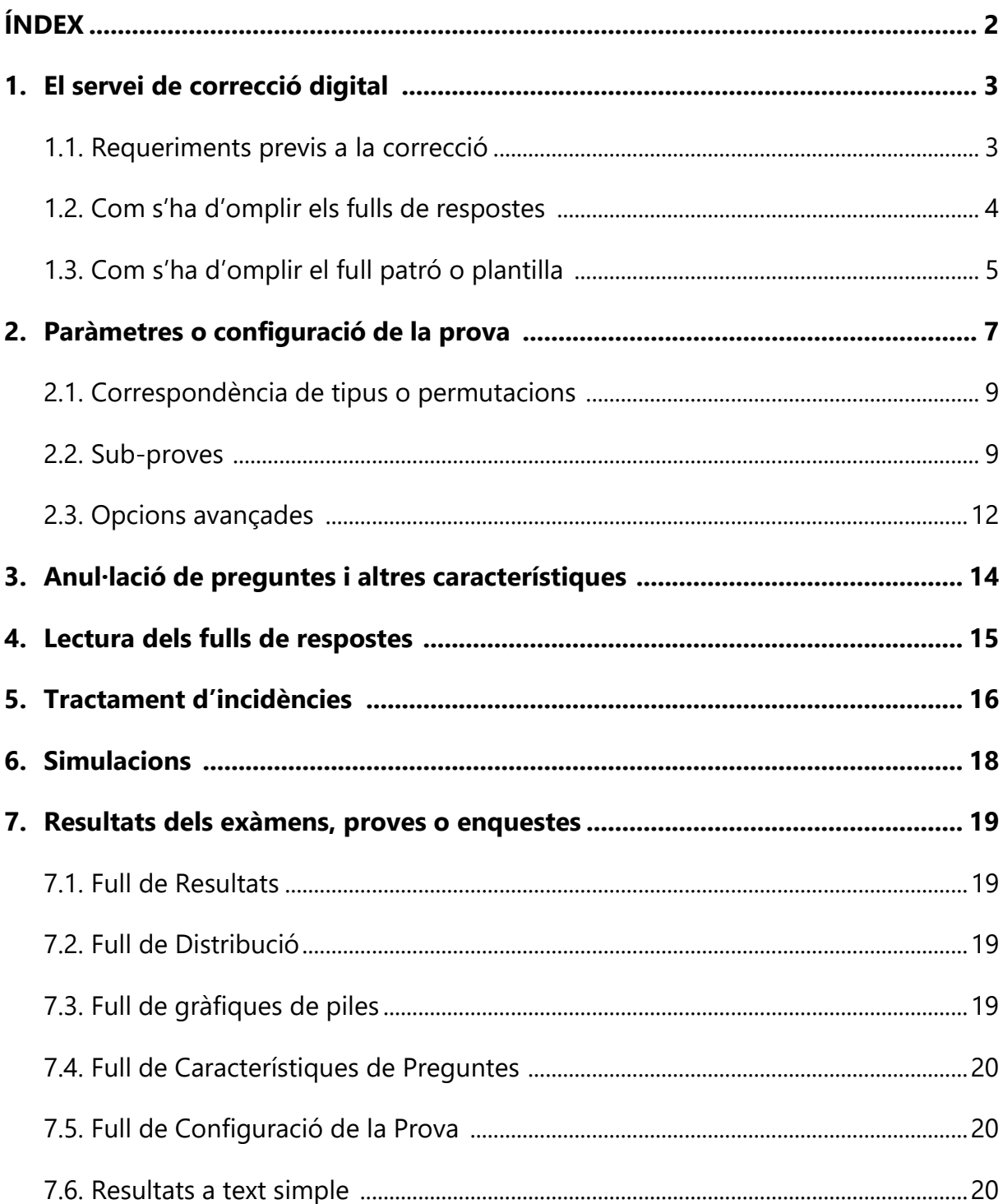

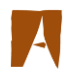

# **1. EL SERVEI DE CORRECCIÓ DIGITAL**

L'objectiu d'aquest servei és donar suport a la docència i oferir a la comunitat universitària un procés de correcció d'exàmens de tipus test i de lectura d'enquestes mitjançant l'ús de lectors de reconeixement òptic de marques (ROM).

Està dirigit al Personal acadèmic dels centres propis i adscrits de la UAB i al Personal d'administració i serveis.

Es poden corregir exàmens d'assignatures (grau i postgrau) proves de selecció i enquestes de satisfacció i opinió.

El servei s'ofereix durant tot l'any excepte els períodes no lectius i els festius, segons el calendari laboral de la nostra Universitat.

Podeu consultar la fitxa de servei i les tarifes associades a la pàgina web de la Direcció TIC:

 $\rightarrow$ [www.uab.cat/dtic;](http://www.uab.cat/dtic)

→[Correcció digital d'exàmens, proves i enquestes -](https://www.uab.cat/web/serveis-dtic/correccio-examens-test-1345826750494.html?detid=1345837238525) Direcció de Tecnologies de la [Informació i la Comunicació -](https://www.uab.cat/web/serveis-dtic/correccio-examens-test-1345826750494.html?detid=1345837238525) UAB Barcelona

Per disposar d'aquest servei presencial és imprescindible reservar dia i hora mitjançant l'aplicació corporativa de Cita Prèvia.

## **1.1.Requeriments previs a la correcció**

- Sol·licitar els fulls de resposta necessaris, a través de l'aplicació corporativa JIRA, detallant el nom i cognoms del sol·licitant, el nombre de paquets (300) de fulls, el centre de cost que assumeix la despesa i les dades de contacte.
- Fer la sol·licitud de transport per part del sol·licitant, el departament o centre, segons el centre de cost que assumeix la despesa.
- Realitzar l'examen, prova o enquesta.
- Reservar dia i franja horària per efectuar la correcció mitjançant l'aplicació de Cita Prèvia.
- El dia de la correcció, el/la avaluador/a han de portar:
	- $\triangleright$  els fulls emplenats per les persones avaluades i
	- ➢ el full patró o plantilla amb les respostes correctes a cada pregunta.

La correcció digital requereix de la presència de la persona avaluadora, que comunicarà a la persona de suport del Servei de Correcció Digital els criteris de correcció, el tipus de penalització, i tots aquells aspectes necessaris per configurar el full patró per a la lectura de tots els fulls emplenats.

### **1.2.Com s'han d'omplir els fulls de resposta (les persones avaluades)**

Es pot utilitzar llapis o bolígraf, sempre de color diferent al vermell, per a que no es confongui amb el color de la impressió dels fulls.

L'alumnat, o persones avaluades, han d'omplir la casella **IDENTIFICACIÓ** amb el **NIU** (Número d'Identificació Universitària) o el **DNI**. S'identificarà el full amb números a la primera columna i en marques per a cada una de les files.

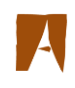

La **identificació serà igual** per a **TOTES LES PERSONES** que fan l'examen o prova. Es a dir, si s'escull com identificador el NIU, tots els exàmens estaran identificats amb el NIU, i si s'escull el DNI, tots els exàmens estaran identificats amb el DNI; NO es poden barrejar NIU i DNI en un mateix examen.

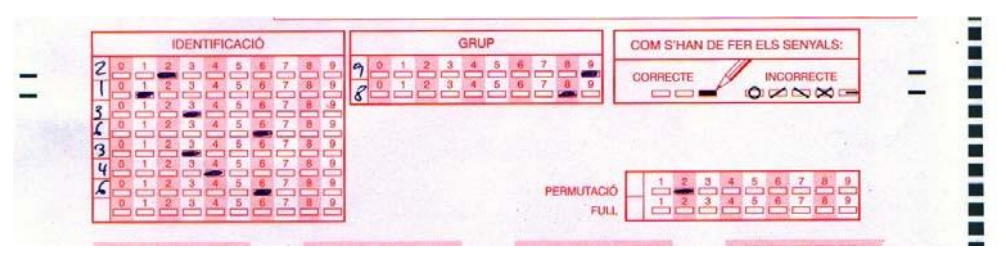

A la casella **GRUP** ha de marcar el grup al qual es pertany (en el cas en que es vulgui una correcció diferenciada per grups de classe o aula). Aquesta marca és opcional.

A la casella **PERMUTACIÓ** ha de marcar obligatòriament el número de permutació. Aquest número va des de l'1 fins al 9. Si l'examen no te permutacions, no s'ha de posar res.

A la casella **FULL** ha d'indicar quin és el full de la prova que s'està omplint (si no s'omple res, es considerarà un únic full per prova).

A les caselles de les respostes **es podrà contestar de dues formes diferents**:

- per la numeració de l'**esquerra** (no permet anul·lació de respostes), o
- per la numeració de la **dreta** (aquesta permet l'anul·lació de les respostes).

## **Seguint la numeració de l'esquerra**

En aquesta modalitat les preguntes són correlatives. Veiem un exemple; en aquest cas, les respostes són:

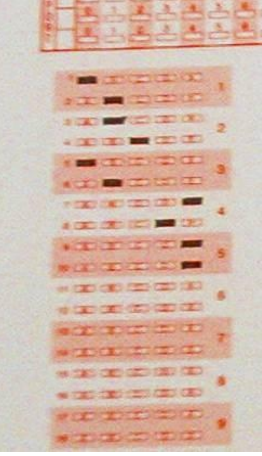

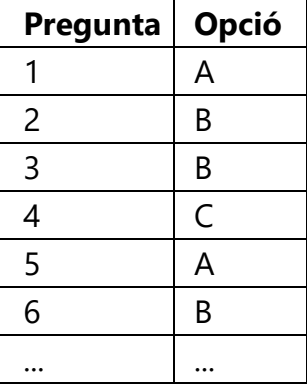

## **Seguint la numeració de la dreta**

Cada pregunta consta de dues línies: la primera línia és la resposta ila segona línia serveix per si es vol anul·lar la resposta.

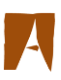

Veiem un exemple: en aquest cas, les respostes són:

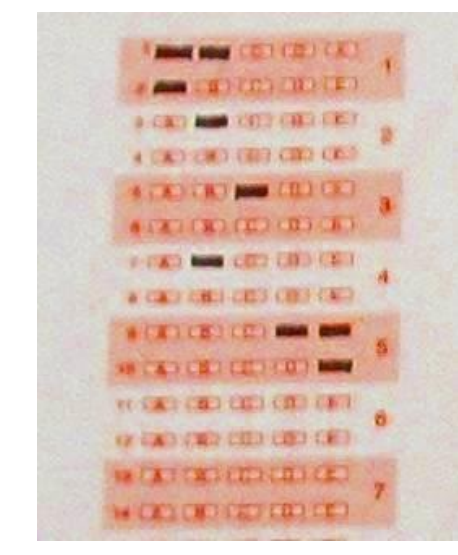

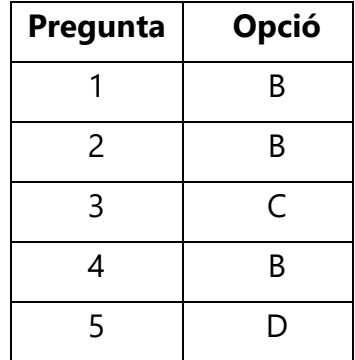

perquè s'ha anul·lat l'opció A de la pregunta1 i l'opció E de la pregunta 5.

## **1.3.Com s'ha d'omplir el full patró (les persones avaluadores)**

És molt important que els fulls d'exàmens i els fulls patró s'omplin escrivint dins les caselles corresponents i mai al costat de les marques de control, perquè pot afectar a la banda de lectura.

Recordem que es pot utilitzar llapis o bolígraf**, sempre de color diferent al vermell (es confondria amb la impressió en vermell dels fulls)**, però no es pot utilitzar llapis amb portamines de traça fina**.**

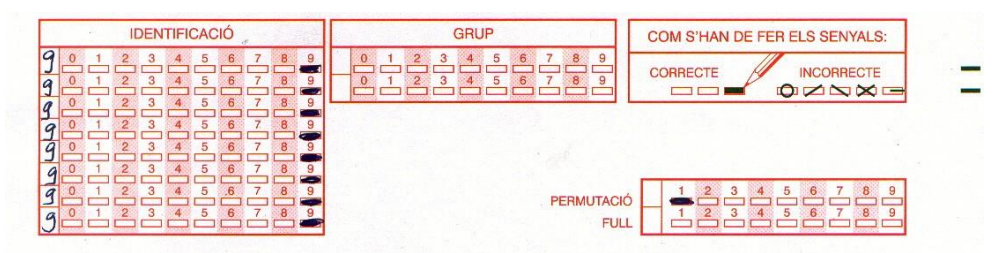

A la casella **IDENTIFICACIÓ** es faran les marques del número 99999999 (8 xifres).

A la casella **GRUP** no caldrà que es marqui res.

A la casella **PERMUTACIÓ** fareu les marques d'un número, de l'1 al 9; això indica els diferents tipus d'examen (si no ompliu res, es considerarà un únic tipus d'examen, amb valor 1).

Per cada un dels diferents tipus haureu d'omplir un full patró indicant-ne el número de permutació corresponent.

A la casella **FULL** haureu d'indicar de quants fulls consta la prova (si no ompliu res, es considerarà un únic full).

A continuació marcareu les respostes correctes (A B C D E) utilitzantla mateixa numeració que l'alumnat i tenint en compte que podeu utilitzar la numeració de la dreta o la de l'esquerra de les caselles de resposta (repasseu si cal el punt 1.2., caselles de resposta).

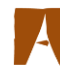

# **2. PARÀMETRES O CONFIGURACIÓ DE LA PROVA**

El dia i hora reservats, disposareu d'una lectora connectada a un ordinador amb el programari necessari per corregir.

Tindreu el suport d'una persona del Servei de Correcció Digital que us requerirà les dades necessàries per configurar la prova, fer el passi dels fulls de respostes, i obtenir i trametre els resultats.

Sempre s'utilitzarà el correu institucional personal UAB ([nom.cognom@uab.cat\)](mailto:nom.cognom@uab.cat).

A continuació es defineixen els conceptes i camps necessaris per configurar els requisits d'avaluació i puntuació de la prova.

#### **Prova**

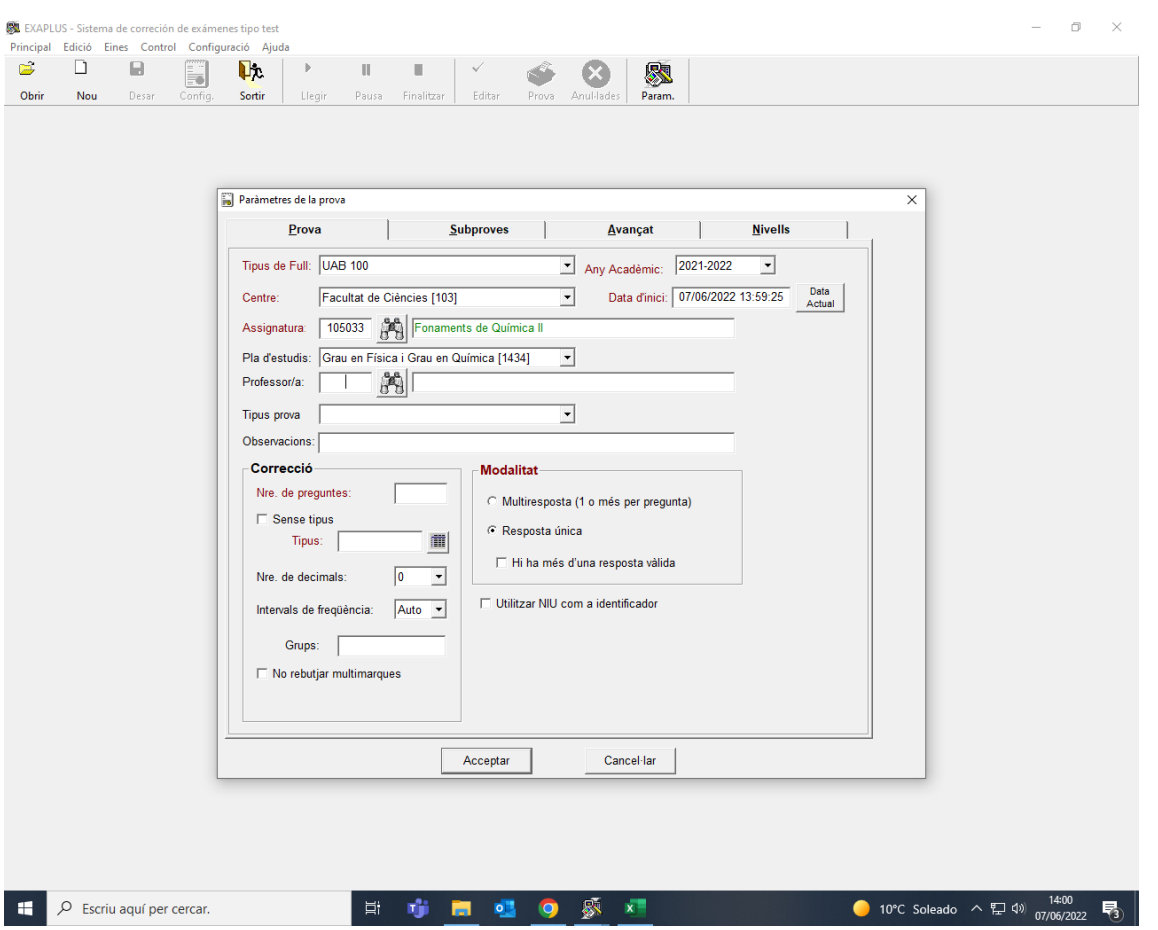

#### **Tipus de Full:**

- 100 preguntes per full (amb anul·lades) o
- 200 preguntes per full (sense anul·lades).

Si es vol corregir per grups, s'haurà d'escollir els tipus **UAB 100** AMB GRUPS o **UAB 200** AMB GRUPS.

**Any Acadèmic:** estarà informat el curs vigent per defecte.

**Data d'inici:** correspon al dia i hora en què s'inicia la correcció

**Centre:** correspon a la Facultat o Escola que imparteix l'assignatura, es selecciona des del desplegable on estan totes les possibilitats.

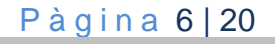

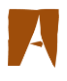

S'ha de seleccionar el **centre** (Facultat o Escola) **o la unitat administrativa** (pe: Unitat de Selecció).

**Assignatura:** s'ha d'introduir el **codi de l'assignatura** (o codi de matriculació de 6 xifres de l'aplicació Sigm@), el sistema identifica el nom de l'assignatura matriculada.

Amb el botó el es pot fer la cerca de l'assignatura. El sistema identifica el nom oficial de l'assignatura que es correspon amb aquest codi.

**Pla d'estudis:** Si l'assignatura s'imparteix amb el mateix codi a diferents plans d'estudis, es seleccionarà aquell al que correspon l'assignatura que corregirem.

**Professor/a:** Dins de l'assignatura, el sistema informa del NIU del professorat amb docència en aquella assignatura.

Amb el botó es pot fer la cerca d'entre la selecció de professorat que imparteix l'assignatura triada, o informar directament el NIU corresponent; el programa identifica el nom i cognoms.

**Tipus prova:** Es pot consignar si es tracta d'un examen teòric, una prova de pràctiques, ...etc., elements que permetin al professorat identificar, d'entre els exàmens que corregeix de la mateixa assignatura, quin és el que correspon avaluar en aquest moment.

**Observacions** si es cau, sobre l'examen o prova que s'avaluarà.

## **CORRECCIÓ**

**Nre. Preguntes:** nombre de preguntes de què consta la prova.

Sense tipus: si no es marca aquesta casella, indica que no hi ha tipus d'examen o permutacions per a la prova (ignora aquest camp del full a la lectura i tot l'examen s'identifica amb el tipus genèric 1).

**Tipus:** relació de tipus d'examen diferents de la prova. Cada un es correspondrà amb una plantilla de respostes correctes diferent. Els diferents tipus s'especifiquen separats per comes. Ex.: A,C. Ex.: 1,2.

**Correspondència de Tipus:** Obre la pantalla de correspondència de tipus, que permet assignar correspondències entre les preguntes d'un tipus d'examen amb la resta de tipus. Aquesta opció permet assignar correspondències entre preguntes una a una o per grups de preguntes.

**Nre. Decimals:** Nombre de decimals per al càlcul de la nota al full Excel (al fitxer de text apareixerà sempre amb 2 decimals). Es pot escollir entre 0, 1 o 2; s'observen les normes bàsiques d'arrodoniment.

**Intervals de Freqüència:** Número d'intervals per a distribució de freqüències. Si seleccionem Auto, el sistema calcularà el número d' intervals com a l'enter més proper a l'arrel quadrada del número d' exàmens.

**Grups:** Relació de grups de classe que fan la prova. Si se n'indiquen, es verificarà que cada full llegit pertanyi a un d'aquests grups. S'especifiquen separats per comes.

**No rebutjar multi-marques:** El lector de documents en els exàmens de resposta única no expulsarà per la safata d'incorrectes els fulls d'examen amb multi-marques. D'aquesta

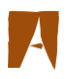

manera, tots passaran a la safata de respostes correctes i les multi-respostes seran puntuades com a respostes incorrectes o com a blancs segons s'indiqui en la pestanya de Sub-proves.

#### **MODALITAT**

**Multi-resposta (una o més per pregunta):** es marca si existeix més d'una resposta vàlida per pregunta.

**Resposta única:** es marca si només hi ha una resposta vàlida a cada pregunta.

**Utilitzar NIU com a identificador:** es validarà el camp identificador contra el NIU i no contra el DNI o passaport.

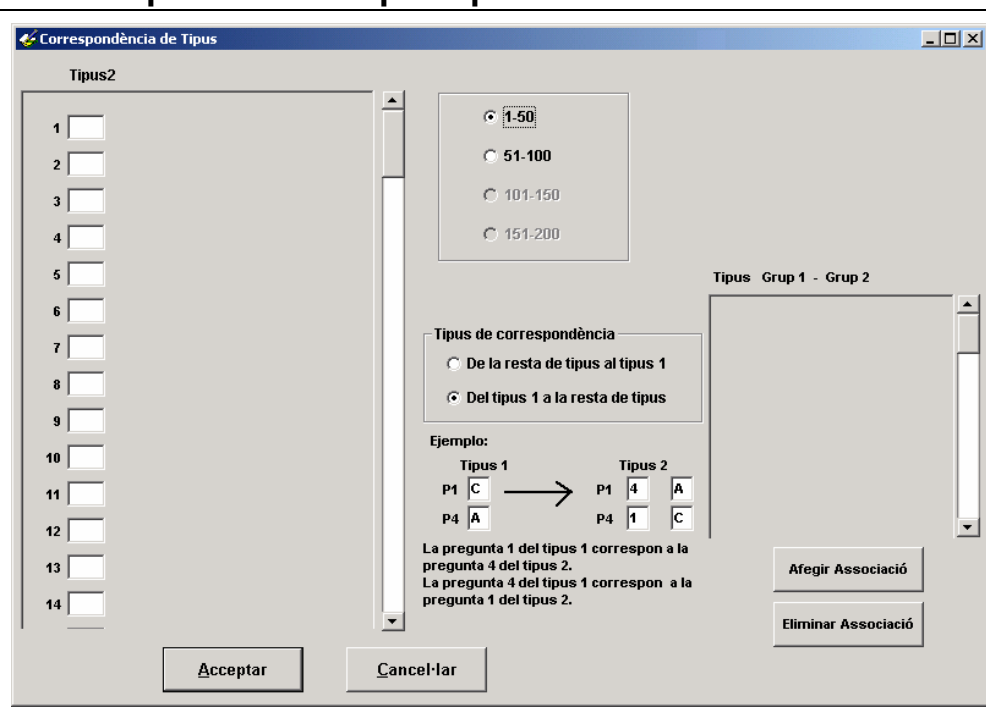

#### **2.1.Correspondència de tipus o permutacions**

En la pantalla de configuració de prova es poden assignar correspondències entre les preguntes d'un tipus d'examen (especificat més tard com a tipus principal en la pantalla de configuració de tipus d'examen  $\odot$ ) amb la resta de preguntes. Aquest botó estarà actiu quan s'especifiqui més d'un tipus en la relació de tipus permesos.

Per a cada tipus, s'ha d'introduir obligatòriament la correspondència amb la pregunta del tipus principal.

Es poden escollir dos tipus de correspondència:

- De la resta de tipus al tipus 1: la resposta del tipus a associar es correspon amb la resposta del primer tipus.
- Del tipus 1 a la resta de tipus: la resposta del primer tipus es correspon amb la resposta del tipus a associar.

També es poden fer correspondències per grups de preguntes, per exemple, que les preguntes de la 20 a la 40 es corresponguin amb les preguntes de la 60 a la 80. Per a fer-ho,

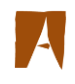

s'ha de crear una associació de preguntes. Per a cada associació, es tindrà una llista desplegable per a escollir el tipus sobre el què volem fer l'associaciói dues caixes de text per a escriure els grups de preguntes a associar en format "pregunta inicial – pregunta final".

#### **2.2.Sub-proves**

Les sub-proves permeten fer associacions lògiques dins d'una prova, per exemple, separar la part de teoria de la de pràctica. Tota prova consta, com a mínim, d'una sub-prova, i, normalment, aquest serà el cas més habitual.

Defineix cada sub-prova:

**Pregunta d'inici:** on comença la sub-prova.

**Pregunta final:** on acaba la sub-prova.

**Puntuació màxima:** valor numèric màxim al conjunt de respostes vàlides de la sub-prova.

**Penalització blancs:** si s'indica X, per a cada pregunta deixada en blanc, es restarà 1/X preguntes correctes, on X és un enter. Si s'indica 0 o blancs, no en restarà res.(la gran majoria del professorat, no penalitza els blancs)

**Penalització incorrectes:** Si s'indica X, per a cada pregunta amb resposta incorrecta, restarà 1/X preguntes correctes, on X és un enter. Si s'indica 0 o blancs, no en restarà res.

**Nre. Opcions:** Nombre d'opcions de la sub-prova. Per exemple: 3 és A, B, C.

#### **¿Considerar multi-marques com a respostes en blanc?:**

Considera les multi marques −no com a incorrectes sinó− com a respostes en blanc. Aplicarà llavors el criteri de puntuació que s'hagi definit per a les respostes en blanc.

**Multi-resposta parcial:** Aquesta opció permet corregir un examen tenint en compte en la puntuació les diferents parts de la multi-resposta.

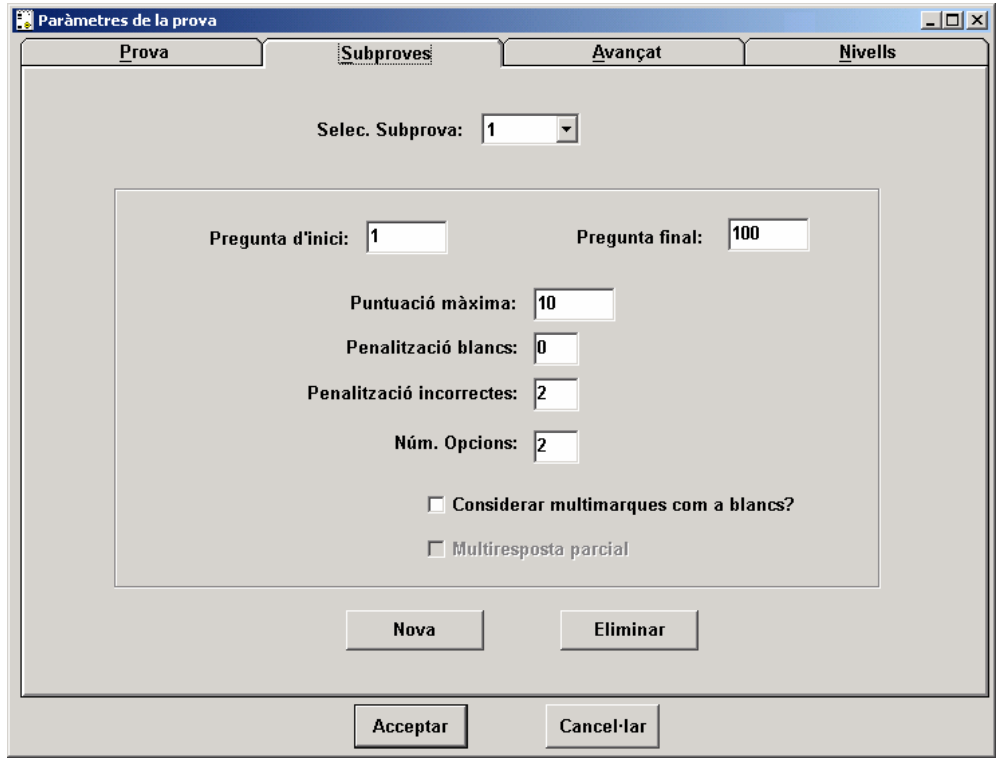

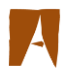

Si no es marca, es considerarà encertada la pregunta quan la resposta coincideixi completament amb la del patró i el cas és similar a la resposta única.

En el cas de penalització variable, per a cada pregunta:

- La puntuació per resposta encertada és 1/M
- La penalització per resposta fallada és 1/(N-M)

On N és nombre d'opcions i M és el nombre d'opcions vàlides.

#### **Veiem un exemple**:

Correcció d'un examen multi-resposta amb 5 opcions (N=5)(a, b, c, d, e). El nombre màxim d'opcions correctes és 4 (M, N-1).

**Pregunta** | Resposta correcta | Resposta donada | Valor encert | Valor error 1 a a, b  $(1/1)=1$   $1/(5-1)=0.25$ 2 a, b a, b  $(1/2)=0.5$   $1/(5-2)=0.33$ 3 a, b, c a, b, c, d  $(1/3)=0.33$   $(1/(5-3))=-0.5$ 4 a, b, c, d a, e  $(1/4)=0.25$   $1/(5-4)= -1$ 

La penalització de la multi-resposta és 1/(N-M).

## TOTAL = TOTAL POSITIU − TOTAL NEGATIU

El total positiu és la suma de les opcions correctes. A la pregunta 1, l'opció "a" val 1 punt; a la pregunta 2 cada opció correcta en val 1/2; a la pregunta 3 cada opció correcta en val 1/3 i a la pregunta 4 cada opció correcta val 1/4.

El total negatiu equival a la penalització (1/n-m). A la pregunta 1, cada opció incorrecta penalitza 1/4; a la pregunta 2, 1/3; a la pregunta 3, 1/2 i a la pregunta 4, la penalització és 1.

Les opcions en blanc no penalitzen.

El total sobre 4 preguntes en l'examen de les respostes donades és:

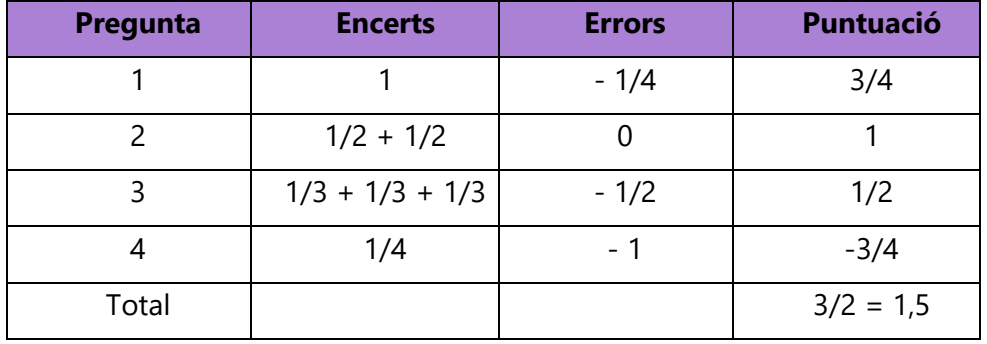

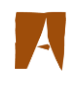

#### **2.3.Opcions avançades**

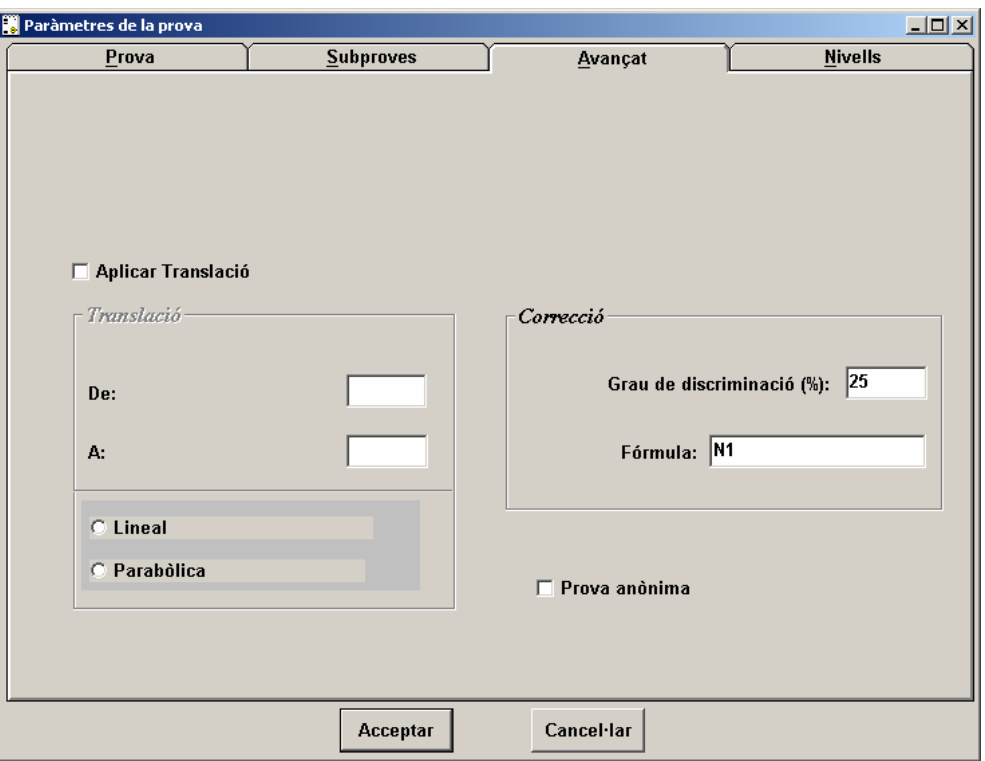

#### **Aplicar translació:**

Es pot definir una funció de transformació de les notes calculades amb els paràmetres anteriors. Per exemple, es pot establir una reducció (o ampliació) de la nota 7,4 a un 5. D'aquesta manera, totes les notes es transformaran segons una funció lineal o parabòlica.

#### **Grau de discriminació:**

Indicador de percentatge utilitzat per alcàlcul de l'índex de discriminació de cada pregunta. Si indiquem 25 ens prendrà les poblacions corresponents al percentil 25 inferior i percentil 25 superior segons qualificació.

#### **Fórmula:**

Càlcul de la nota final en funció de les notes de les sub-proves definides. La sintaxi emprada és Nx per a cada sub-prova, operadors sumar ("+"), restar ("-"), multiplicar ("\*") i dividir ("/") així com parèntesi ["("i")"] per a separar i estructurar la fórmula.

#### **Per exemple:**

En un examen amb tres sub-proves volem que la nota final sigui la suma de les notes de les dues primeres sub-proves dividida pel 25% de la nota de la sub-prova tres; la fórmula seria (N1 + N2)/(N3 \* 0.25). **Important:** en el cas general de no tenir sub-proves, ha de constar com a fórmula N1.

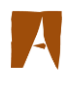

#### **Prova anònima:**

S'utilitza per a definir test anònims, on no importa l'alumne, sinó les respostes. Es pot utilitzar amb finalitat estadística i d'avaluació de nivell de coneixements. Quan es marca aquesta opció, el sistema ignora la identificació llegida del full i assigna automàticament com a identificador l'ordre d'entrada dels fulls.

#### **Nivells**

Els nivells serveixen per a assignar noms a rangs de notes. Per exemple: d'1 a 4 "Suspens" i de 5 a 10 "Aprovat". S'ha de tenir en compte que en el darrer rang s'ha d'indicar una nota superior a la nota màxima de l'examen, si no es fa així, aquesta nota no quedaria inclosa en el rang.

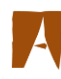

## **3. ANUL·LACIÓ DE PREGUNTES I ALTRES CARACTERÍSTIQUES**

El manteniment de tipus d'examen permet especificar una sèrie de característiques de cada tipus d'examen d'una prova definits en la configuració de prova.

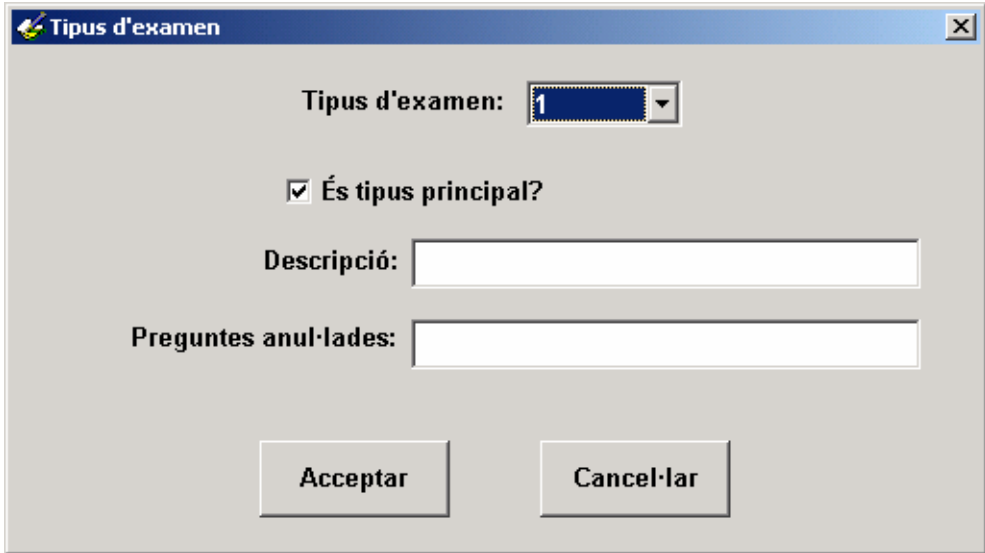

És possible especificar les següents característiques per a cada tipus d'examen:

## ✓ **És tipus principal?**

**Descripció:** al cas d'existir aquesta descripció, apareix a l'informe de Full de Resultats, per a les respostes de la plantilla d'aquest tipus d'examen. Al cas de no tenir cap descripció, apareix el text "RESPOSTES CORRECTES".

**Preguntes anul·lades**, permet especificar les preguntes anul·lades per a cada tipus d'examen; es poden separar per comes o amb guionets per als intervals de preguntes anul·lades.

Per exemple, per a anul·lar les preguntes 3 i 4 i les preguntes de la 8 a la 11, s'introduirà 3,4,8-11.

Totes les característiques dels tipus d'examen introduïdes en aquesta opció es perden si es canvien els tipus d'examen o les definicions de les sub-proves en la configuració de la prova.

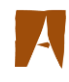

## **4. LECTURA DELS FULLS DE RESPOSTES**

Es pot llegir una prova quan s'hagin introduït totes les dades de configuració.

Es procedeix al passi dels fulls de respostes a través de les lectores, que actuen com a *impressores esclaves* dels ordinadors on està instal·lat el programari corresponent. Les lectores, per sí mateixes només permetrien el passi de fulls, sense abocar cap resultat enlloc.

És imprescindible la connexió a la xarxa i el programari actualitzat amb les bases de dades que emanen de l'aplicació corporativa Sigm@ per poder corregir digitalment mitjançant aquest sistema

Cada full llegit serà verificat i, depenent del seu estat, serà expulsat per la safata de correctes i introduïdes les seves dades en la llista de correctes, o bé serà expulsat per la safata d'incidències i introduïdes les seves dades en la llista d'incidències.

Cada llista disposa d'un comptador informatiu d'elements introduïts.

Les plantilles de respostes correctes seran identificades com a aquells fulls que tinguin "0000000x" com a identificador, malgrat que al full físic s'hagi marcat amb "99999999".

Si s'ha indicat que existeix més d'una resposta vàlida (per a alguna pregunta) s'han d'incorporar aquestes respostes en un segon full de plantilla.

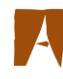

## **5. TRACTAMENT D'INCIDÈNCIES DURANT LA CORRECCIÓ**

Les causes possibles per les quals un full passa a la llistad'incidències són:

- Identificador amb multi-marca
- Identificador no trobat
- Identificador duplicat: es substitueix l'últim dígit per una A o lletres successives.
- Multi-marca en examen de resposta única
- Tipus d'examen incorrecte
- Número de full incorrecte
- Grup incorrecte

A la pantalla de correcció d'incidències es pot:

• **Corregir una falsa multi-marca**. Una vegada comprovada en l'original, s'anul·la la marca involuntària fent-hi *click* a sobre. Quedarà en un color gris fosc indicatiu que prové d'una correcció manual.

Veiem un exemple:

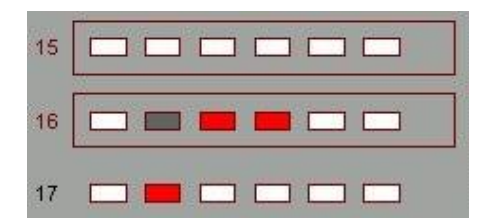

La pregunta 16 presenta multi-marca en prova multiresposta i s'ha suprimit la marca de l'opció B.

La pregunta 17 té marcada l'opció B.

- **Anul·lar una pregunta per multi-marca definida**. Normalment anul·larem una marca si es té l'evidència que és una marca involuntària.
- **Marcar una pregunta no detectada**. Si el lector no hagués pogut detectar la marca d'una resposta per qualsevulla raó (insuficient grafit, retolador o bolígraf, col·locació incorrecta, etc.) es pot afegir la marca manualment fent *click* sobre ella.

Quedarà en un color blau indicatiu que està marcada i prové d'una correcció manual.

Veiem un exemple:

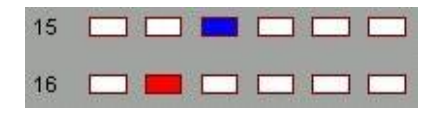

La pregunta 15 s'ha modificat manualment marcant l'opció C.

La pregunta 16 té marcada l'opció B.

#### • **Corregir un identificador incorrecte**.

El sistema, en alguns casos, ens suggereix automàticament possibles persones a les què pot correspondre l'examen. En altres casos, s'haurà de corregir l'identificador manualment sobre el camp o bé utilitzant el botó de cerca alfabètica d'alumne ...

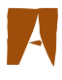

#### • **Corregir un número de full incorrecte**.

Generalment, els exàmens tenen un únic full, però poden tenir-ne varis.

Els fulls amb multi-marca o identificador incorrecte es poden passar a la safata de correctes mitjançant el mètode *drag and drop*. En aquest cas podran entrar en el procés de correcció, tenint en compte que una multi-marca serà comptabilitzada com a resposta incorrecta o bé en blanc (segons configuració de la prova) i un identificador sense correspondència en la base de dades apareixerà en el llistat com "DNI xxxxx" en lloc dels cognoms i el nom.

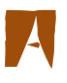

## **6. SIMULACIONS**

Quan es desa una prova, es modifica a la base de dades i els canvisrealitzats són irreversibles.

Si es vol fer una còpia de la prova per a fer simulacions en els criteris de correcció o per qualsevulla altra causa, existeix la possibilitat de desar-la com una còpia amb l'opció "Desar com...".

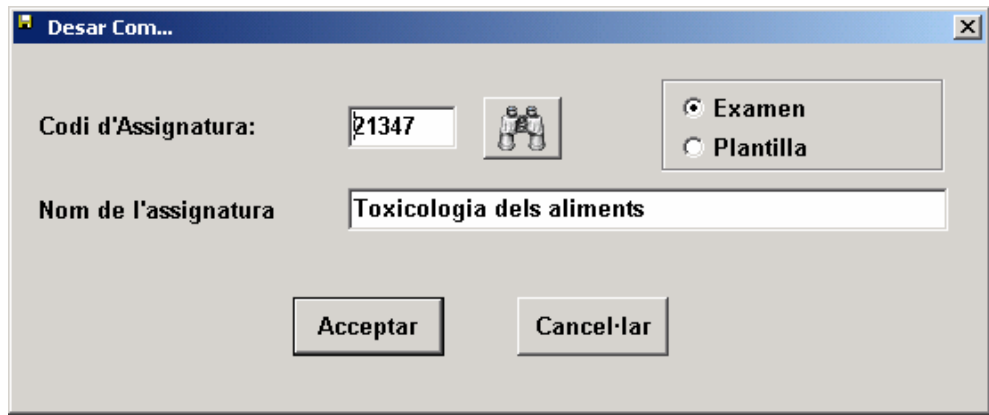

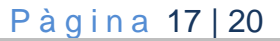

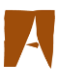

## **7. RESULTATS DELS EXÀMENS, PROVES O ENQUESTES**

Només seran corregits els fulls situats a la safata (llista) de correctes.

El resultat de la correcció, genera un fitxer excel amb diferents pestanyes:

## **7.1.Full de Resultats**

Es presenta un llistat alfabètic dels alumnes examinats amb les següents opcions: núm. d'ordre d'entrada; DNI; NIU; cognoms i nom; tipus d'examen realitzat; nombre de preguntes correctes; incorrectes; en blanc; nota final obtinguda; detalls de cada sub-prova (nombre de preguntes correctes, incorrectes, en blanc, nota obtinguda); nivell i respostes seleccionades (detalls).

El llistat és pot configurar: qualsevol configuració del llistat diferent del procés de correcció, serà responsabilitat del professorat (ex: ordenació alfabètica, sumatori de notes, etc.).

A cada pàgina es manté en la capçalera la referència de les respostes correctes de cada tipus.

Amb aquesta informació, la transparència i possibilitat de verificació manual és total.

## **7.2.Full de Distribució**

Es presenta un full global de la prova, un de global per cada tipus d'examen, un de global per cada sub-prova i un d'específic per cada tipus d'examen i de sub-prova amb la següent informació:

- Distribució de notes per interval
- Freqüència acumulada inversa

Exemple:

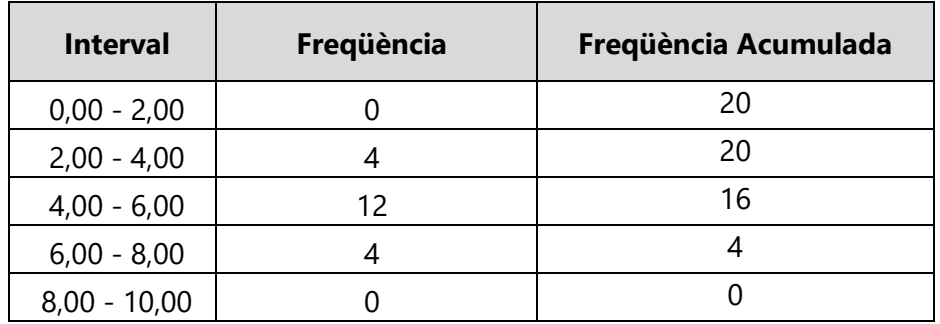

- Informació estadística: mitjana; moda; desviació típica; mediana i coeficient d'asimetria.
- Gràfic de barres de freqüències

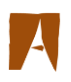

## **7.3.Full de gràfiques de piles**

És equivalent al gràfic de barres de freqüències però amb informació detallada de cada una de les notes compreses a l'interval, ordenades de manera ascendent.

### **7.4.Full de Característiques de Preguntes**

Per a cada tipus d'examen, es presentarà un full amb les següents dades per a cada pregunta:

- Total d'alumnes que han contestat bé.
- Total d'alumnes que han contestat malament.
- Total d'alumnes que han contestat en blanc.
- Grau de dificultat de la pregunta, segons el càlcul:

Índex de dificultat = (Total malament + Total en blanc) / Total alumnes

Índex de dificultat central. És el grau de dificultat de pregunta avaluant tan sols la població central, excloent els percentils superior i inferior.

Índex de discriminació. Indica en quina mesura la pregunta ha estat més encertada

pels alumnes amb nota per sobre del percentil 75<sup>1</sup> (valors positius) o pels alumnes amb nota per sota del percentil 25 (valors negatius). En general, davant d'un valor molt negatiu, s'hauria de revisar la pregunta. Serà un valor entre –1 i 1.

Respon a la fórmula:

Índex disc.=[(nombre alumnes amb nota>Percentil 75 amb resposta correcta) – (nombre alumnes amb nota<Percentil 25 amb resposta correcta)] / nombre alumnes \* 25

Atracció de les preguntes. Nombre d'alumnes que han contestat en blanc, opció A, opció B, ... etc. Aquesta informació es presenta per a tota la població, pel grup inferior i pel grup superior.

L'opció correcta de cada pregunta es ressaltarà en **negreta**.

<sup>1</sup> Aquest percentatge és un paràmetre que es pot modificar, habitualment no s'utilitza.

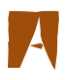

### **7.5.Full de Configuració de la Prova**

Presenta la configuració de la prova i característiques de les seves sub-proves definides en la pantalla de configuració de prova.

#### **7.6.Resultats a text simple**

Similar al full de resultats, amb les mateixes opcions, tret dels detalls de respostes. Crea un fitxer de text simple amb els resultats de l'examen. El nom d'aquest fitxer és el definit a la caixa de text amb extensió txt. La correcció amb aquesta opció és molt més ràpida que la del full de resultats i permet generar un informe senzill, ràpid i funcional.